Būvniecības Informācijas Sistēma

**«Aktuālie jautājumi un jaunumi BIS»**

BIS informatīvais vebinārs

20.06.2024/Ilze Auzarāja

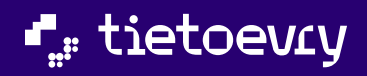

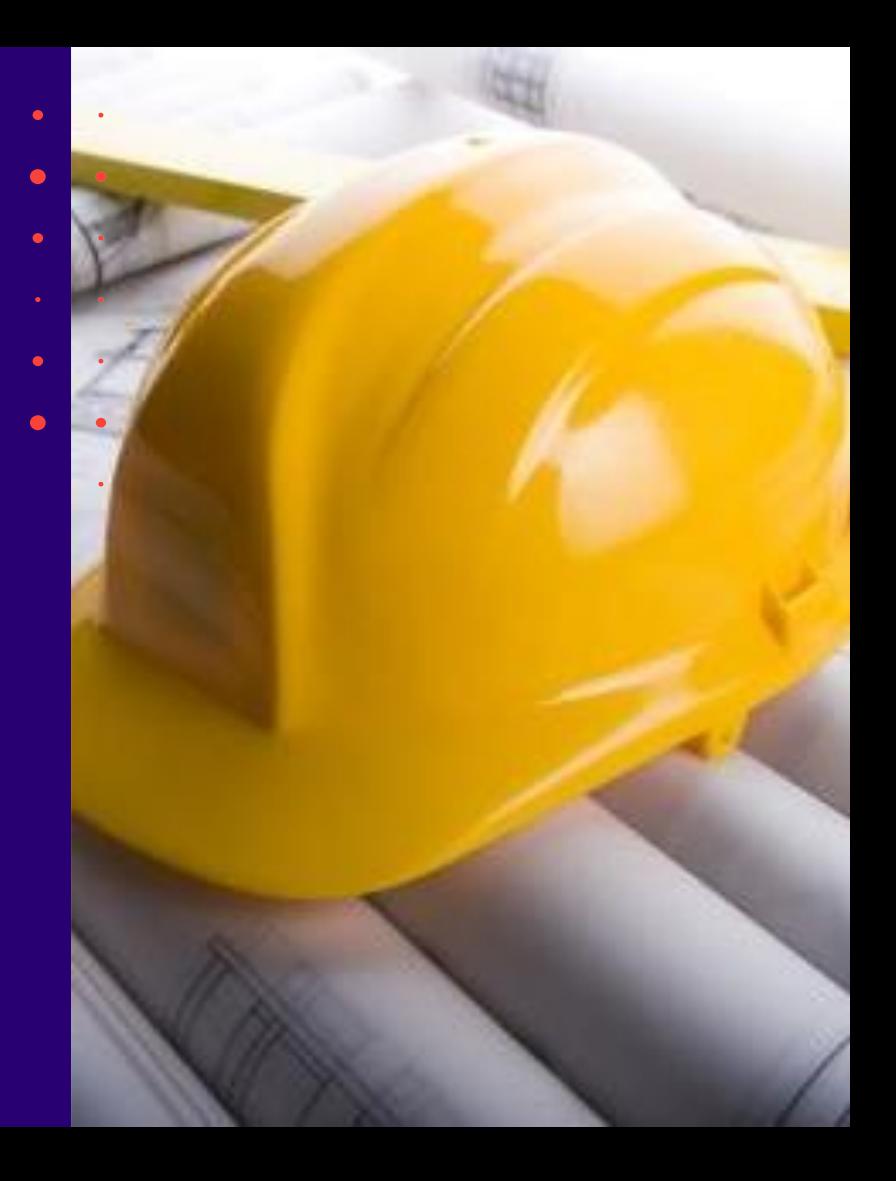

# Semināra plāns un tēmas

10:00 - 12:00 – seminārs 12:00 - 12:30 – atbildes uz jautājumiem

#### **BIS vebinārs «Aktuālie jautājumi un jaunumi BIS»**

- 1. Izmaiņas, kas saistītas ar Ēku būvnoteikumiem:
	- Izmaiņas būves datu norādīšanā un ieceres veida noteikšanā;
	- Izpildmērījumu pievienošanas kontrole pie būvdarbu pabeigšanas.
- 2. Būvprojekta saskaņojuma (TNI) attiecināšanas iespēja:
	- Būvprojekta saskaņojumu iekļaušana iesniegumā un pamatojumu norādīšana;
	- Būvprojekta daļas saskaņojumu atrādīšanas izmaiņas būvvaldei;
	- Iespēja salīdzināt saskaņoto versiju pret iesniegto.
- Izziņas par būves neesību izmaiņas:
	- Jauni nosacījumi un kontroles pie nodošanas ekspluatācijā vai būvdarbu pabeigšanas;
	- Izziņas par būves neesību izsniegšanas darba uzdevuma automātiska izveide;
	- Iesniegumu par būves neesību ārpus būvniecības lietām iesniegšanas ierobežošana.
- 4. Dokumenta parakstītās versijas PDF saglabāšana pie sistēmas paraksta.
- 5. Informācija par paziņojumu izsūtīšanu un atrādīšanu:
	- Paziņojumi par publiskas ēkas periodisko tehniskās apsekošanas (PTA) termiņiem;
	- Paziņojumu atrādīšanas, grupēšanas, uzstādījumu un atteikšanās izmaiņas BISP.

#### $\begin{array}{ccccccccccccccccc} \bullet & \bullet & \bullet & \bullet & \bullet & \bullet & \bullet & \bullet \end{array}$ 1) Izmaiņas būves datu norādīšanā ·  $\bullet$  . The set of  $\bullet$ un ieceres veida noteikšanā

- Izmaiņas būves datu norādīšanā.
- Izmaiņas ieceres veida noteikšanā.
- Izmaiņas būvdarbu pabeigšanā.

 $\blacksquare$ 

 $\bullet$  . The set of  $\bullet$  is the set of  $\bullet$ 

 $\begin{array}{cccccccccccccc} \bullet & \circ & \circ & \circ & \bullet & \circ & \circ & \circ & \circ \end{array}$ 

and the state of the state of the state of

 $\bullet$  . <br> <br> <br> <br> <br> <br> <br> <br> <br> <br><br><br>

**Contract Contract** 

## Izmaiņas būves datu norādīšanā un ieceres veida noteikšanā

- Saistībā ar «Ēku būvnoteikumu» (ĒBN) izmaiņām sistēma veikti šādi trīs papildinājumi. 1) Izmaiņas būves datu norādīšanā.
	- BISP lietotājs norāda datus par ēku, pēc kuriem var noteikt vai ēka ir mazēka (ir līdz 25 m2), kā arī, vai ēka ir nojume, vai palīgēka, lai tālākā iesnieguma apstrādes un būvdarbu pabeigšanas/nodošanas procesā, varētu piemērot speciālu datu apstrādi.
		- Var norādīt **nojume** vai **palīgēka;**
		- Sistēma nosaka vai ir mazēka.
	- 2) Izmaiņas ieceres veida noteikšanā.
	- BISP aplikācija ierobežo lietotājam pieejamos ieceres veidus balstoties uz iecerē norādītajiem būvju datiem, lai nodrošinātu atbilstoša iecere veida izvēli.
	- Atsauce uz [Ēku būvnoteikuma](https://likumi.lv/ta/id/269164#piel1_1) punktiem:
		- 7.<sup>1</sup> [Paziņojumu par būvniecību](Ministru%20kabineta%202014.%20gada%202.%20septembra%20noteikumi%20Nr.%20529%20%22Ēku%20būvnoteikumi%22,%207.¹%20punkts.%20https:/likumi.lv/ta/id/269164#p7_1)  $(1)^1$  [pielikums](https://likumi.lv/ta/id/269164#piel1_1)) izmanto, ja paredzēta:
			- 7.<sup>1</sup> 4. mazēkas (palīgēkas vai nojumes) jauna būvniecība vai novietošana, izņemot šo noteikumu 7. punktā minēto gadījumu;
		- 7.<sup>2</sup> [Paskaidrojuma rakstu izmanto](Ministru%20kabineta%202014.%20gada%202.%20septembra%20noteikumi%20Nr.%20529%20%22Ēku%20būvnoteikumi%22,%207.²%20punkts.%20https:/likumi.lv/ta/id/269164#p7_2), ja paredzēta:
			- 7.<sup>2</sup> 1. pirmās grupas ēkas vai otrās grupas palīgēkas vai lauksaimniecības nedzīvojamās ēkas jauna būvniecība vai novietošana, izņemot šo noteikumu 7.<sup>1</sup> [punktā m](https://likumi.lv/ta/id/269164#p7_1)inēto gadījumu;
	- 3) Izmaiņas būvdarbu pabeigšanā.
	- BISP aplikācija kontrolē izpildmērījumu datu pievienošanu, lai nodrošinātu izpildmērījumu tālāku nodošanu VZD.

## Izmaiņas būves datu norādīšanā

- Izmainīta būves ievades/labošanas forma, ja "Būves veids" izvēlētā vērtība ir "Ēka":
	- Jaunām un labojamām būvēm neļaut vairs izvēlēties vērtību "Nojume (mazēka)". (Esošajām būvēm šo vērtību turpināt attēlot).
	- Var norādīt "Palīgēka", kas saskaņā ar būvju klasifikāciju atbilst tipu grupai 127402;
	- Var norādīt "Nojume", kas saskaņā ar būvju klasifikāciju atbilst galvenajiem lietošanas veidiem (ar tipiem) 1230 (12300101, 12300102), 1241, 1242, 1251, 1261, 1271 (12710104, 12710108) un 1274 (12740204, 12740205);

#### • Ieviesta mazēkas pazīme:

- Sistēma automātiski pie datu saglabāšanas atzīmē šo pazīmi, ja:
	- Ēkas grupa ir 1.
	- Virszemes stāvu skaits ir 1;
	- Pazemes stāvu skaits ir 0;
	- Apbūves laukums nav lielāks par 25 m2.
- Mazēkas pazīmi portāla iesniegumā attēlo pie būves veida.
- Sistēmā esošajiem datiem nav paredzēts šīs pazīmes pārrēķins.

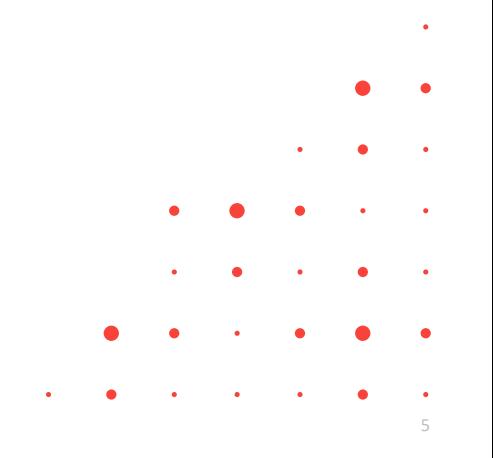

#### Būves datu ievades forma

#### • Kāda bija 'Būves iedalījumu' norādīšana

#### Paziņojums par būvniecību · TMP-796221-246595

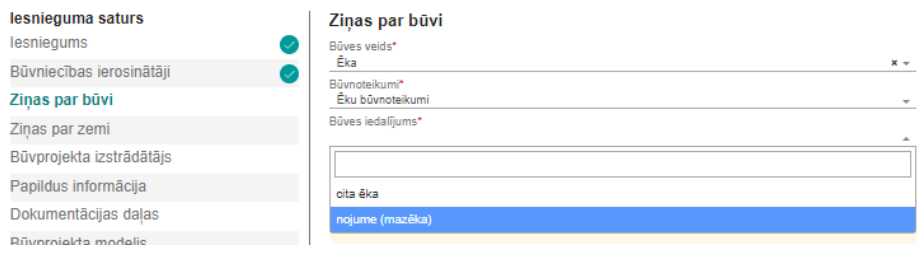

#### • Kā pamainīta izvēlne

#### Zinas par būvniecības objektu

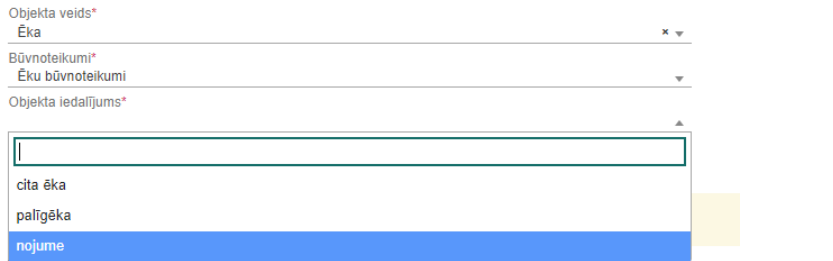

# Izmainas ieceres veida noteikšanā

#### Paziņojums par būvniecību, ja:

- Būvniecības veids nojaukšana;
	- Būves grupa 1.;
	- Būves grupa 2. un:
	- Palīgēka:
		- Galvenais lietošanas veids 1274 un būves iedalījums "Palīgēka";
		- Galvenais lietošanas veids 1230, 1241, 1242, 1251, 1261, 1271 vai 1274 un būves iedalījums "Nojume";
	- Lauksaimniecības nedzīvojamās ēka
		- Galvenais lietošanas veids 1271
- Būvniecības veids jauna būvniecība vai novietošana;
	- Būves grupa 1. un pazīme, ka ēkai ir uzstādīta mazēkas pazīme
	- Palīgēka:
		- Galvenais lietošanas veids 1274 un būves iedalījums "Palīgēka";
		- Galvenais lietošanas veids 1230, 1241, 1242, 1251, 1261, 1271 vai 1274 un būves iedalījums "Nojume". <sup>7</sup>
- Paskaidrojuma raksts, ja:
	- Būvniecības veids jauna būvniecība vai novietošana;
		- Būves grupa 1. un nav uzstādīta mazēkas pazīme ar būves iedalījumu "Palīgēka" vai "Nojume";
		- Būves grupa 2. un:
			- Palīgēka:
				- Galvenais lietošanas veids 1274 un būves iedalījums "Palīgēka";
				- Galvenais lietošanas veids 1230, 1241, 1242, 1251, 1261, 1271 vai 1274 un būves iedalījums "Nojume";
			- Lauksaimniecības nedzīvojamās ēka;
				- Galvenais lietošanas veids 1271.

# Izmaiņas būvdarbu pabeigšanā - kontrolē izpildmērījumu datu pievienošanu DGN vai DWG formātā

#### Pazinojums par būvniecību:

- Iesniegumā par paziņojuma būvdarbu pabeigšanu, tiek pārbaudīts vai solī "Dokumentu saraksts" blokā "Izpildmērījumu plāni" ir pievienota kaut viena datne.
	- Ja lietotājs ir solī "Dokumentu saraksts" un pārbaude ir neveiksmīga, tiek parādīts brīdinājums, par izpildmērījumu pievienošanas nepieciešamību;
	- Ja lietotājs ir solī "Saskaņošana/iesniegšana" un pārbaude ir neveiksmīga, tiek parādīts kļūdas paziņojums, par izpildmērījumu pievienošanas nepieciešamību;
- Pārbaude tiek piemērota, ja kaut viena būve, kas ir iekļauta iesniegumā atbilst kritērijiem:
	- Būvniecības veids jauna būvniecība vai novietošana;
	- Būve nav sezonas būve;
	- Būve nav mazēka un nav ar būves iedalījumu "Nojume", kuras galvenā zemes vienība ir ar pazīmi meža zeme.

#### • Paskaidrojuma raksts:

- Būvdarbu pabeigšanu ar atzīmi paskaidrojuma rakstā, tiek pārbaudīts vai solī "Būvprojekta dokumenti" blokā "Izpildmērījumu plāni" ir pievienota kaut viena datne.
	- Ja lietotājs ir solī "Būvprojekta dokumenti" un pārbaude ir neveiksmīga, tiek parādīts brīdinājums, par izpildmērījumu pievienošanas nepieciešamību;
	- Ja lietotājs ir solī "Saskaņošana/iesniegšana" un pārbaude ir neveiksmīga, tiek parādīts kļūdas paziņojums, par izpildmērījumu pievienošanas nepieciešamību;
- Pārbaude tiek piemērota, ja kaut viena būve, kas ir iekļauta iesniegumā atbilst kritērijiem:
	- Būvniecības veids jauna būvniecība vai novietošana;
	- Būve nav sezonas būve.

8

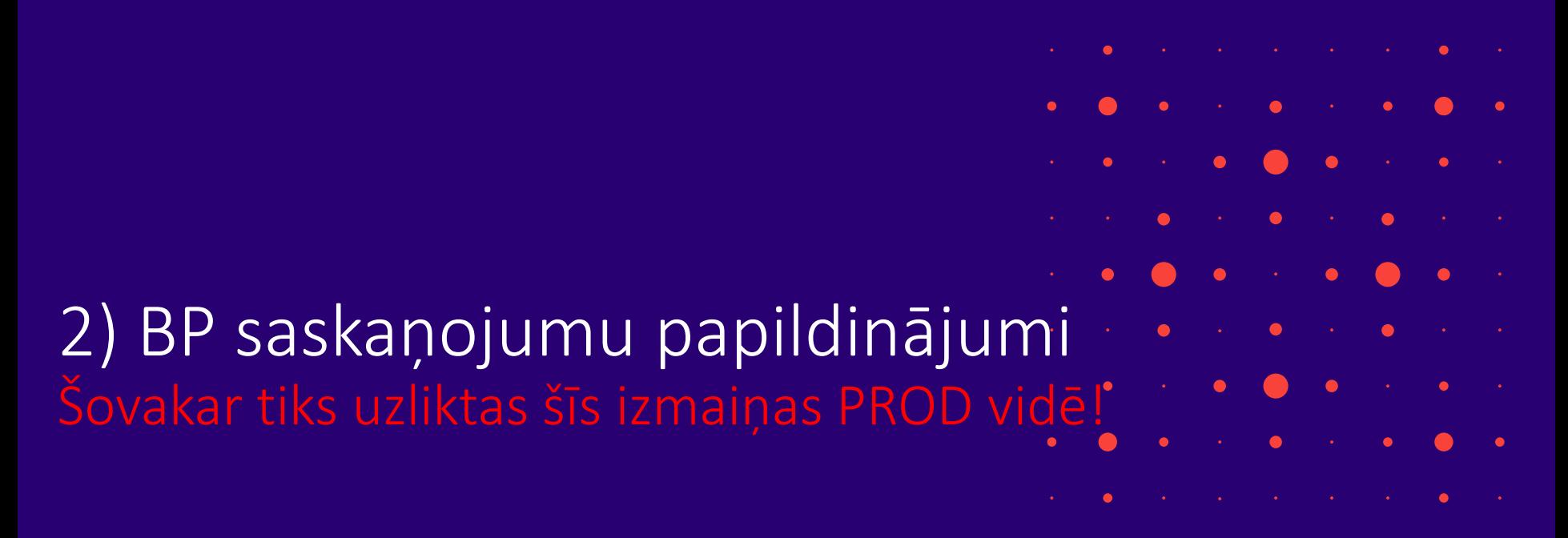

- Attiecināmu Būvprojekta saskaņojumu iekļaušana būvniecības ieceres iesniegumā, paziņojumā, PN izpildes iesniegumā un būvprojekta izmaiņu iesniegumā;
- Attiecināmu Būvprojekta un to daļu saskaņojumu atrādīšana būvvaldei;
- Iespēja salīdzināt iesniegto versiju pret to , par kuru ir iesniegt "Attiecināms" saskaņojums.

# Būvprojekta saskaņojumu iekļaušana BISP iesniegumā

- Būvniecības ieceres iesniegumā, PR , PAZ, PN izpildes iesniegumā un Būvprojekta izmaiņu iesniegumā (turpmāk - iesniegums) aiz soļa "Dokumentācijas daļas", pievienots **jauns ievades solis "Būvprojekta saskaņojumi".**
- Solī "**Būvprojekta saskaņojumi**" tiek atrādīti TNI, NKMP un VUGD (turpmāk organizācija) saskaņojumi, kas atbilst šādiem nosacījumiem:
	- Saskaņojuma rezultāts ir "Saskaņots", "Saskaņots ar nosacījumiem", "Noraidīts". Netiek atrādīti saskaņojumi, par kuriem vēl nav sniegta atbilde.
	- Saskaņojumi, kuros ir kaut viena no būvprojekta daļām, kas norādītas sadaļā "Dokumentācijas daļas";
	- Ja no vienas organizācijas ir saņemti vairāki saskaņojumi par vienu un to pašu būvprojekta daļu, tad sarakstā atrāda pēdējo saskaņojumu, kam ir sniegta atbilde;
	- Sarakstu pēc noklusēšanas kārto pēc organizācijas nosaukuma un saskaņošanas datuma.
- Ja Būvprojekta daļa tika atvērta labošanā, pēc TNI saskaņojuma saņemšanas, tad ir iespējams **attiecināt** tās daļas iepriekš saņemto saskaņojumu.

## Būvprojekta saskaņojumu piemērs ar attēliem

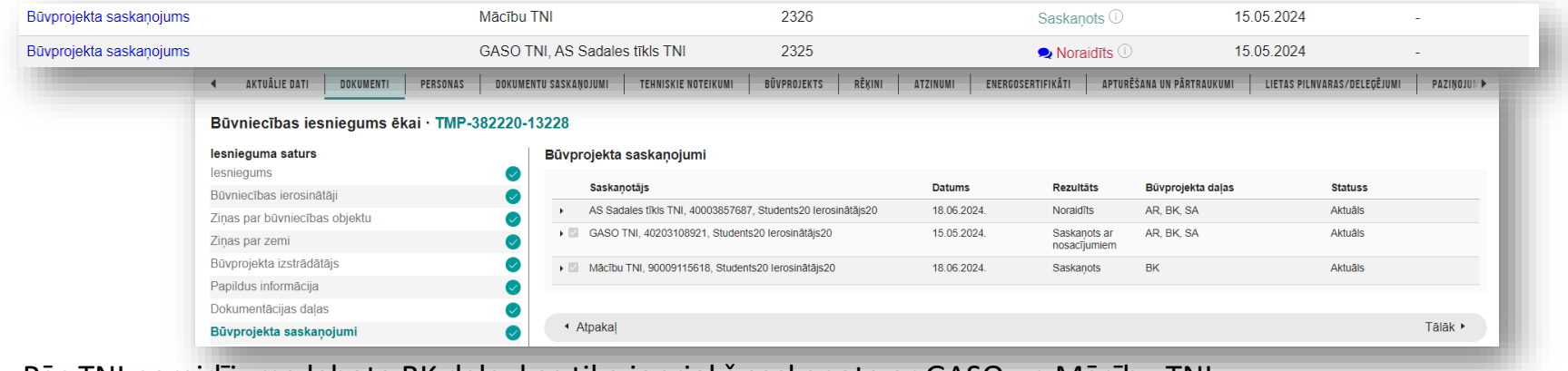

#### ➢ Pēc TNI noraidījuma labota BK daļa, kas tika iepriekš saskaņota ar GASO un Mācību TNI.

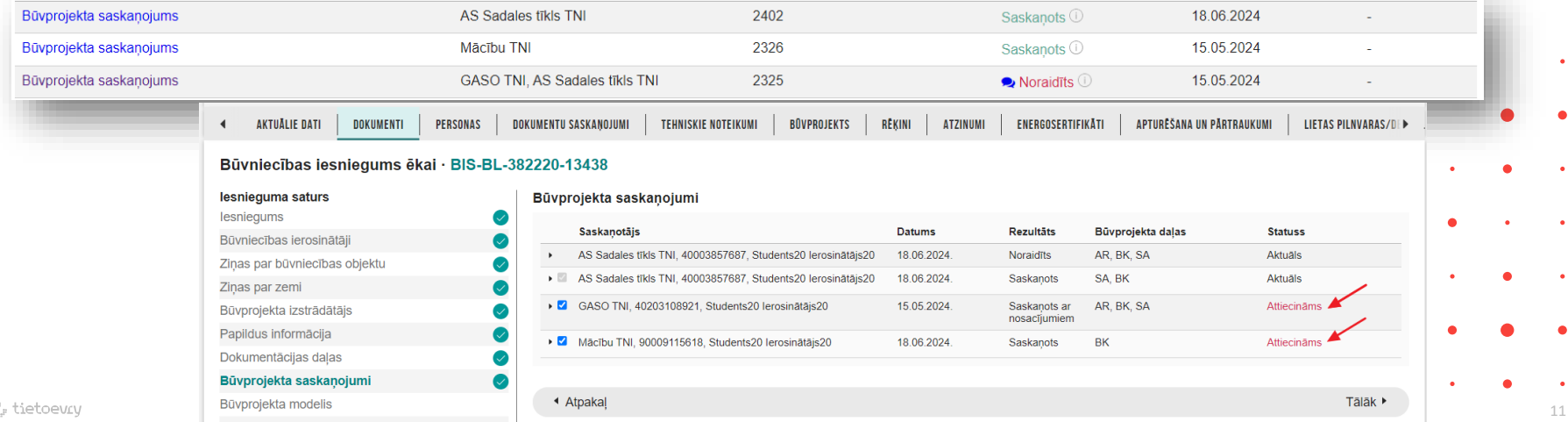

#### Būvprojekta saskaņojumu saraksts un to statusi

- Būvprojekta saskaņojumi sarakstā tiek attēloti ar sekojošu informāciju:
	- Atzīme par iekļaušanu iesniegumā.
	- Pēc noklusējuma atzīme ir atzīmēta un nelabojama saskaņojumiem, kuriem statuss ir "**Aktuāls**" un kuriem saskaņošanas rezultāts nav "**Noraidīts**";
	- Saskaņojumiem, kuriem **statuss ir "Attiecināms**" un kuriem saskaņošanas **rezultāts nav "Noraidīts",** pie saskaņojuma atzīmēšanas, **būs obligāti jāaizpilda lauks "Pamatojums" pie attiecīgās labotās BP daļas**;
	- Saskaņojumiem **ar rezultātu "Noraidīts" atzīmi par iekļaušanu nevar norādīt**, šādu saskaņojumu nevar iekļaut iesniegumā;
	- Saskaņotājs Organizācijas nosaukums, kas izsniegusi saskaņojumu;
	- Datums Datums kurā saskaņojums ir izsniegts;
	- Rezultāts TNI saskaņojuma rezultāts ar vērtībām "Saskaņots ", "Saskaņots ar nosacījumiem" vai "Noraidīts";
	- Būvprojekta daļas Būvprojekta daļu marku saraksts atdalīts ar komatu, par kurām ir sniegts saskaņojums;
	- **Statuss** Saskaņojumā iekļauto daļu versijas atbilstība pret dokumentācijas daļas norādīto dokumentācijas daļu versijām.
		- Ja visu būvprojekta daļu versijas, kas iekļautas gan saskaņojumā, gan atzīmētas sadaļā "Dokumentācijas daļas" sakrīt. tad vērtība ir "**Aktuāls**";
		- Ja kaut vienas versijas daļa nesakrīt vērtība ir "**Attiecināms**".
	- Var saskaņojuma ierakstu atvērt izvērstu.

#### BISP piemērs ar Būvprojekta saskaņojumu, kas ir attiecināms

#### • Atverot ierakstu izvērstu, atveras papildinformācijas bloks par BP daļām.

• Satur informāciju par tām daļām, kas ir kopīgas gan saskaņojumam, gan iesniegumā iekļautajām būvprojekta daļām. Par dokumentācijas daļām tiek attēlota sekojoša informācija:

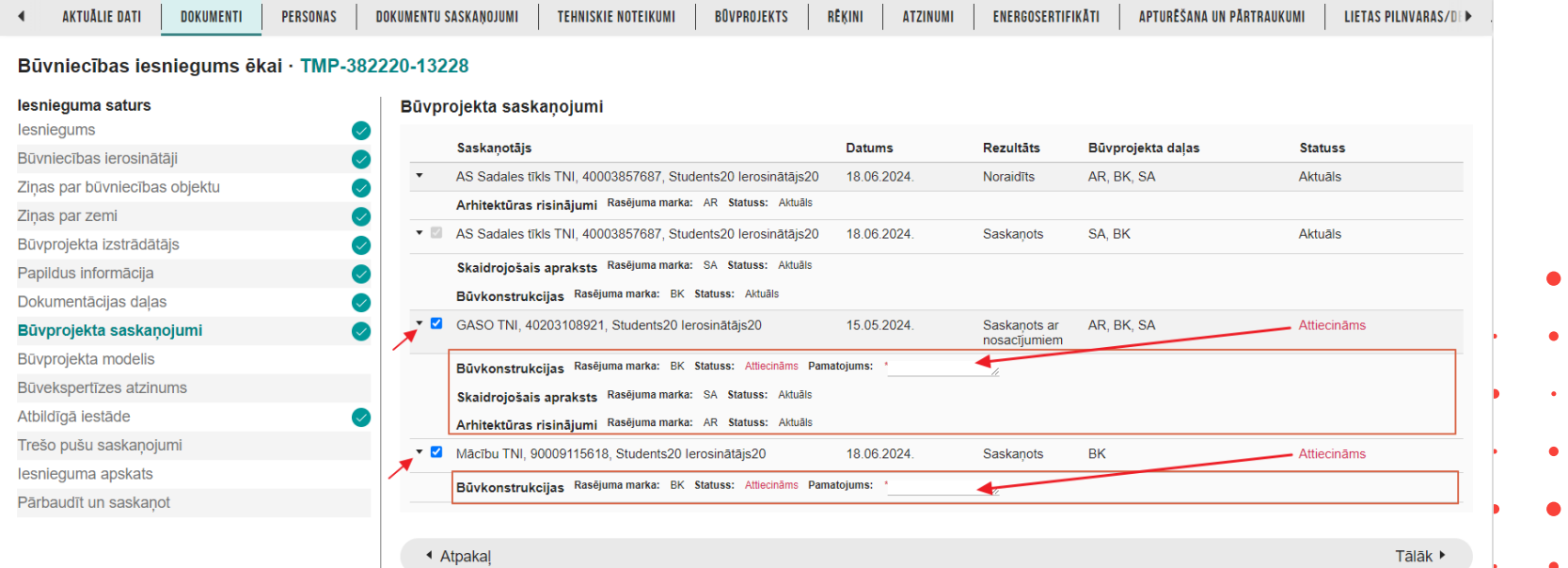

#### Būvprojekta daļas saskaņojumu atrādīšana iesniegumā būvvaldei

- "**Būvprojekta saskaņojumu**" sarakstā ir pieejami tie saskaņojumi, kas iesniegti ieceres iesniegumā un attiecas uz aktuālo būvprojekta daļu.
	- Rezultāts TNI saskaņošanas rezultāts: "Saskaņots" vai "Saskaņots ar nosacījumiem";
	- Statuss Būvprojekta daļas statuss:
		- "**Aktuāls**" saskaņojuma būvprojekta daļas versijas sakrīt ar iesniegumā iekļautās būvprojekta daļas versiju;
		- "**Attiecināms**" saskaņojuma būvprojekta daļas versijas nesakrīt ar iesniegumā iekļautās būvprojekta daļas versiju;
			- **Pamatojums** Ierosinātāja vai tā pilnvarotās personas pievienotais pamatojums. (Atrāda, atverot ierakstu izvērstu.)
			- Saskaņojumi ar statusu " Attiecināms" tiek izcelti ar sarkanu rāmīti.

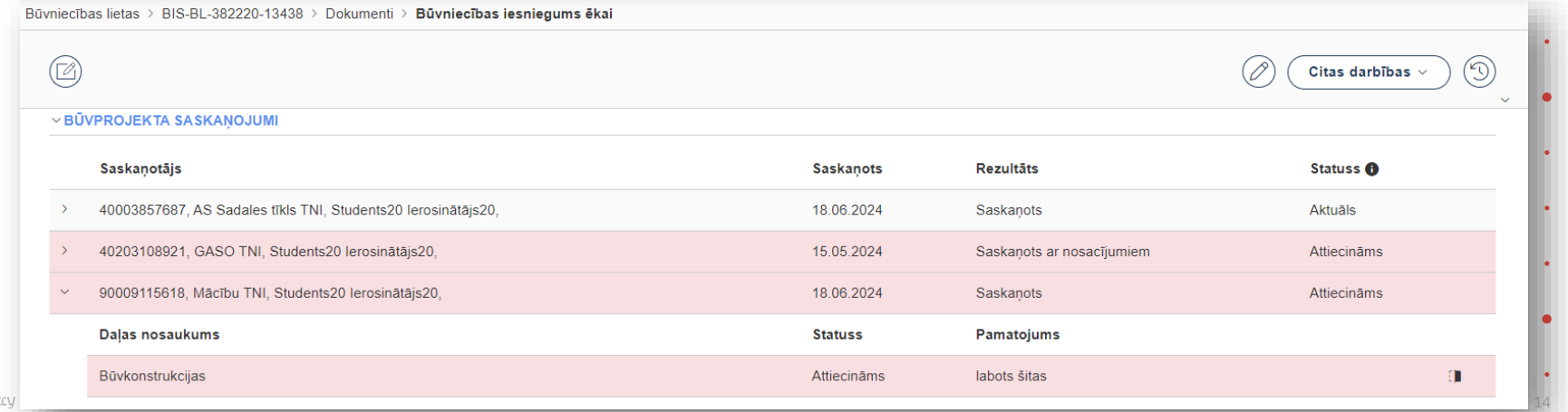

# Papildinājumus par TNI Būvprojekta saskaņojumu atrādīšanu BIS2

- Būvprojekta daļas saskaņojuma bloks pārsaukts uz ''DAĻAS SASKAŅOJUMI''.
	- Zem BP sadaļas saskaņojumiem atrādīt tikai tādus, kas attiecas uz konkrētu sadaļu.
- Kopējais saskaņojuma bloks pārsaukts "BŪVPROJEKTA SASKAŅOJUMI"

#### Statusu skaidrojums:

- **Aktuāls** Būvprojekta (Būvprojekta daļas) versija ir saskaņota ar konkrēto tehnisko noteikumu izsniedzēju (TNI)
- **Attiecināms** Būvprojekta (Būvprojekta daļas) versija ir mainīta kopš pēdējā saskanojuma saņemšanas no tehnisko noteikumu izsniedzēja (TNI), bet Projektētāja ieskatā veiktās izmainas neskar konkrēto TNI

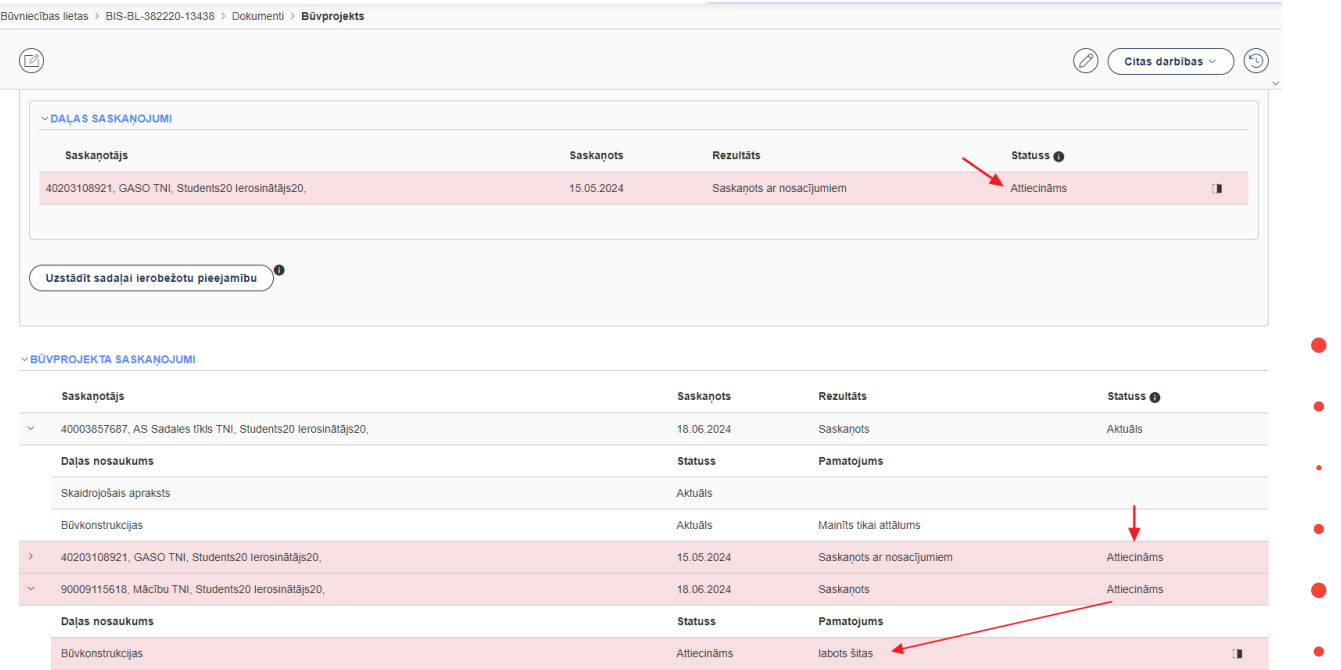

#### Būvprojekta saskaņojumu salīdzināšanas rīks

- Papildināts ar BP salīdzināšanas rīku, kur iespēja iesniegto versiju salīdzināt pret to, par kuru ir iesniegts "Attiecināms" saskaņojums.
	- Salīdzināšanas formā ir iespēja atvērt uzreiz arī datnes.

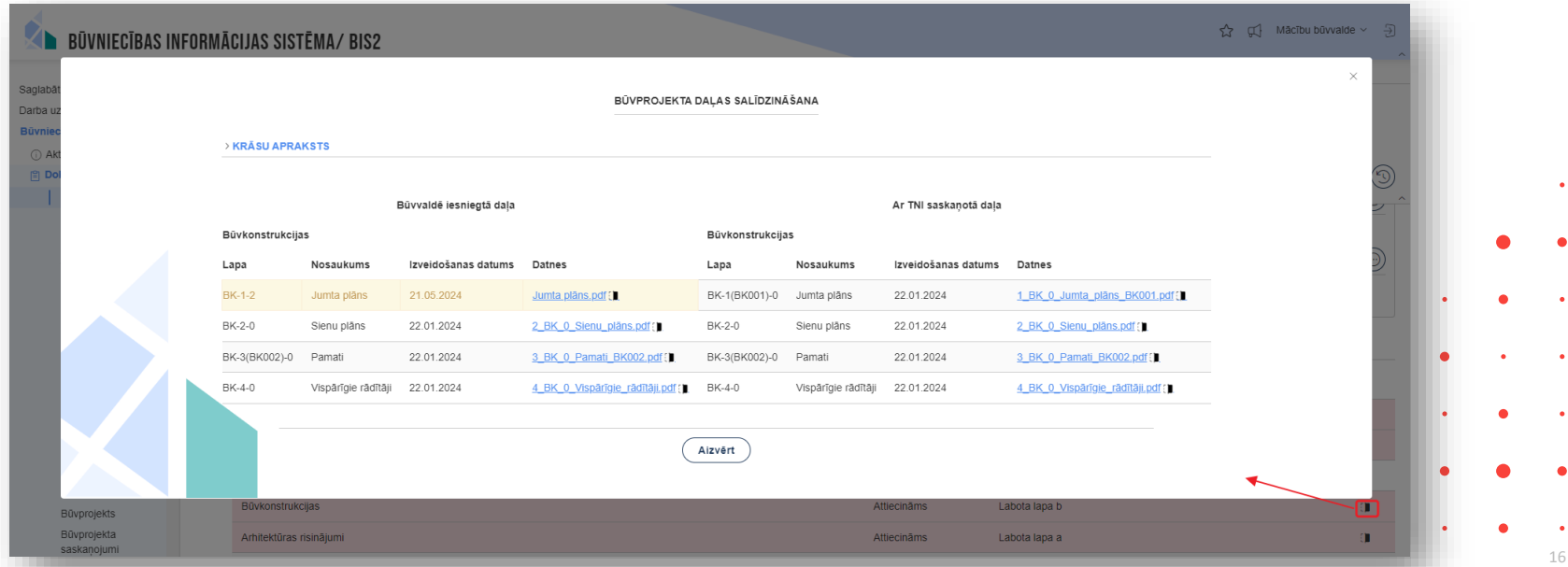

## Būvprojekta saskaņojumu bloki TNI profilā

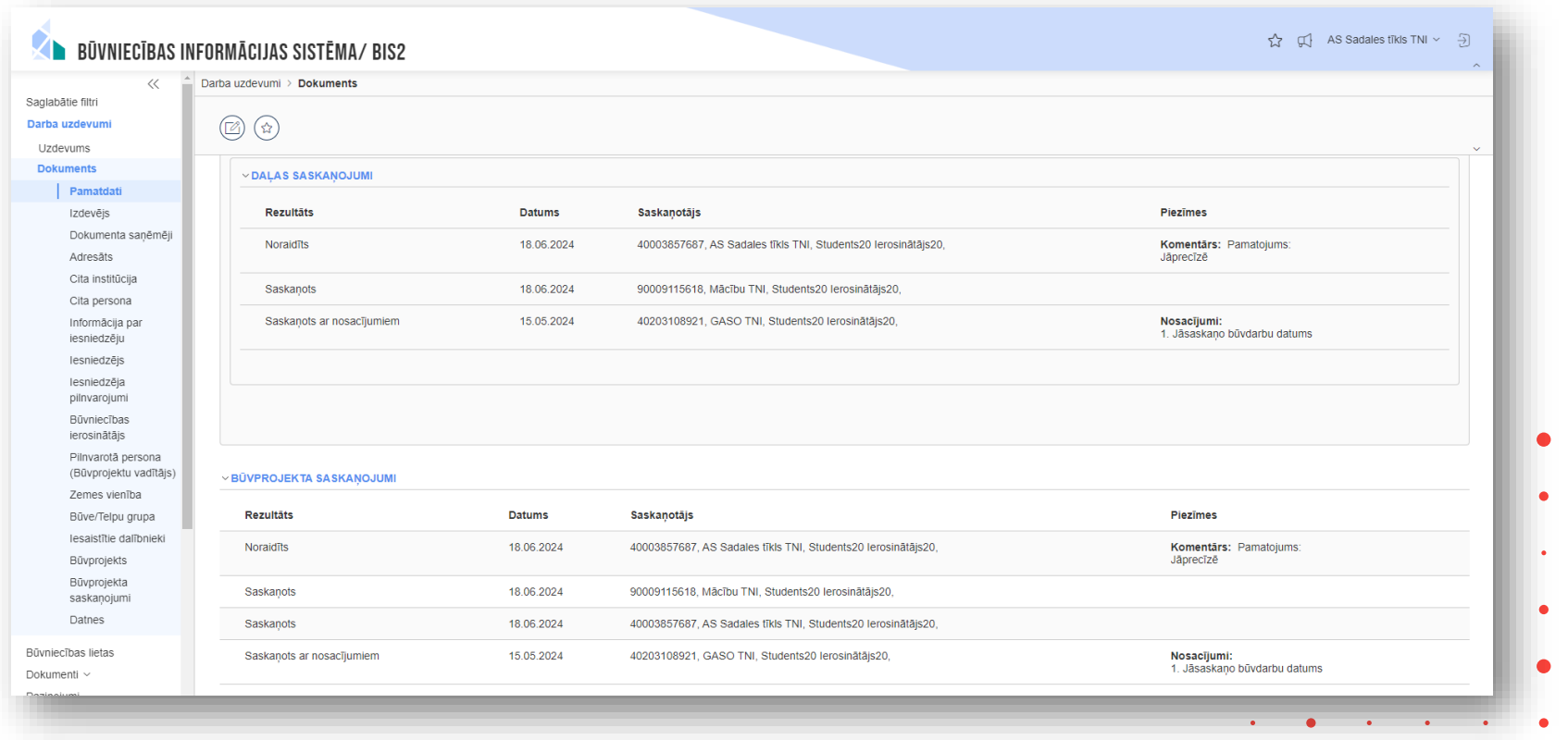

# 3) Izziņas par būves neesību izmaiņas:

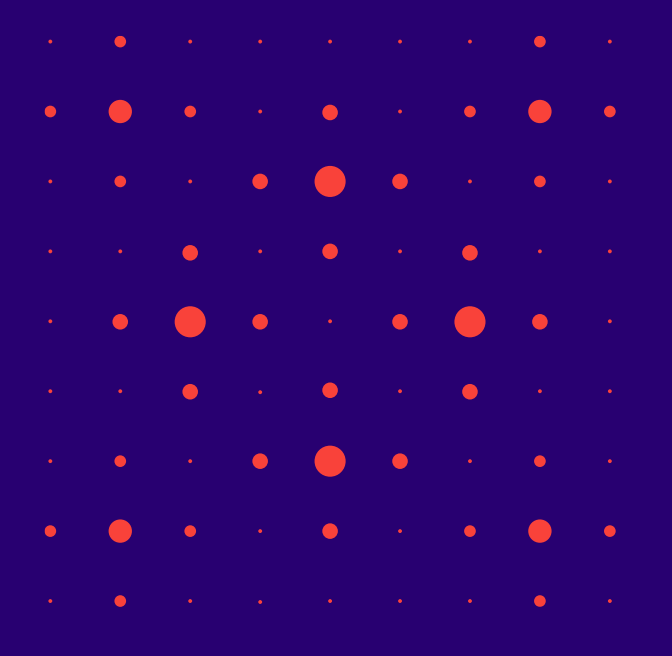

- Jauni nosacījumi, apstrādes un kontroles pie nodošanas ekspluatācijā vai būvdarbu pabeigšanas;
- Izziņas par būves neesību izsniegšanas darba uzdevuma automātiska izveide;
- Iesniegumu par būves neesību ārpus būvniecības lietām iesniegšanas ierobežošana.

## Jauni nosacījumi, apstrādes un kontroles pie nodošanas ekspluatācijā vai būvdarbu pabeigšanas

- Sistēma apstiprinot Izziņu par būves neesību, tai piesaista VZD un VVDZ pieprasījumus no attiecīgā būvdarbu pabeigšanas iesnieguma, lai būtu iespējams pieprasīt VZD un VVDZ dzēst ierakstīto būvi līdz ar izziņas par būves neesību apstiprināšanu.
	- Sistēma apstrādā izziņas par būves neesību apstiprināšanu, ja pamatojuma dokuments ir kāds no 'Apliecinājumiem par būves gatavību ekspluatācijai' vai 'Būvdarbu pabeigšanu PR/AK', papildus esošajai funkcionalitātei, sistēma nomaina pamatojuma dokumentu uz apstrādājamo izziņu par būves neesību šādiem dokumentiem:
		- Dokumenta veids: "Pieprasījums VZD par ierakstītas būves dzēšanu" vai "Pieprasījums VVDZ par ierakstītas būves dzēšanu";
		- Dokumenta pamatojuma dokuments: apstrādājamās izziņas par būves neesību pamatojuma dokuments
		- Iekļautās būves būvniecības veids ir "Nojaukšana";
		- Būve ir iekļauta apstrādājamajā izziņā par būves neesību.
	- Sistēma izpilda VZD un VVDZ pieprasījumus atbilstoši esošajai funkcionalitātei līdz ar izziņas par būves neesību apstiprināšanu.
	- Apstiprinot izziņu par būves neesību, sistēma nemaina uzskaitīto pamatojuma dokumentu statusu.

# Būvdarbu pabeigšanas iesniegumu pilnveide BISP

- Autorizēts publiskā portāla lietotājs veidojot būvdarbu pabeigšanas iesniegumu, var redzēt, ka iesniegumā iekļautajām būvēm, par kurām jau ir izveidots iesniegums par būves neesību, nav nepieciešams veidot atkārtotus VZD un VVDZ pieprasījumus, lai nodrošinātu, ka par būvēm, par kurām jau ir iesniegts atsevišķs iesniegums par būves neesību, netiek veidoti atkārtotie pieprasījumi VZD un VVDZ.
- 1. Apliecinājumos par būves gatavību vai būvdarbu pabeigšanas iesnieguma sadaļā "Ziņas par būvi" redz sarakstu ar iesniegumā iekļautajām būvēm saskaņā ar esošo funkcionalitāti (visas būvniecības iesnieguma būves, vai visas atsevišķas kārtas būves). Papildus esošajai funkcionalitātei:
	- Ja par kādu no šīm būvēm ar būvniecības veidu "Nojaukšana" jau ir būvniecības lietas ietvaros apstiprināta izziņa par būves neesību, tās iekļaušanu iesniegumā nevar atspējot;
	- Ja kādai no būvēm ar būvniecības veidu "Nojaukšana" aktuālajos kadastra datos ir pazīme "dzēsta", tās iekļaušanu nevar atspējot.
- 2. Sadaļā "VZD pieprasījumi":
	- Pieprasījumiem par būvēm ar būvniecības veidu "Nojaukšana", kas ir iekļautas iesniegtajā un nenoraidītajā iesniegumā par būves neesību. pieprasījuma statuss ir "pieprasījums iesnieguma par būves neesību ietvaros";
	- Pieprasījumiem par būvēm ar būvniecības veidu "Nojaukšana", kas ir iekļautas apstiprinātajā izziņā par būves neesību, pieprasījuma statuss ir "pieprasījums izziņas par būves neesību ietvaros";
	- Pieprasījumiem par būvēm ar būvniecības veidu "Nojaukšana", kurām aktuālajos kadastra datos ir pazīme "dzēsta", pieprasījuma statuss ir "būve neeksistē kadastrā".

 $20$ 

- 3. Sadaļa "VVDZ pieprasījumi" neiekļauj būves, kas atbilst 2. punktā uzskaitītajiem gadījumiem.
- 4. Lietotājs neaizpilda papildu informāciju VZD un VVDZ pieprasījumu veidošanai 2. punktā uzskaitītajos gadījumos un šādi pieprasījumi arī netiek veidoti sistēmā.

## Brīdinājums apliecinājumā par gatavību ekspluatācijai, ka jāatzīmē būves

- BISP veidojot apliecinājumu par gatavību ekspluatācijai, atrādīs brīdinājumu, ja iesniegumā neatzīmē kādu no būvēm, lai brīdinātu iesniedzēju, ka būvvalde var nepieņemt nepilnu iesniegumu par gatavību ekspluatācijai.
	- Publiskā portāla lietotājam veidojot vai rediģējot kādu no apliecinājumiem par gatavību ekspluatācijai sadaļā "Ziņas par būvi" atrāda sarakstu ar iesniegumā iekļautajām būvēm saskaņā ar esošo funkcionalitāti (visas būvniecības iesnieguma būves, vai visas atsevišķas kārtas būves).
	- Papildus esošajai funkcionalitātei sadaļā "Ziņas par būvi" :
		- Visas sarakstā esošās būves pēc noklusējuma ir atzīmētas;
		- Sistēma neattēlo informatīvo tekstu "Lūdzu, izvēlieties ierakstus no būvju saraksta";
		- Iespēja neiekļaut iesniegumā kādu no būvēm ir saskaņā ar esošo funkcionalitāti;
		- Ja kāda būve no saraksta (sarakstā ir visas būvniecības iesnieguma būves, vai visas atsevišķas kārtas būves) nav iekļauta iesniegumā, lai virzītos iesnieguma aizpildīšanā tālāk, lietotājam tas ir **papildus jāapstiprina uzlecošajā dialoglogā: "Ja kāda būve nav iekļauta iesniegumā šajā solī, būvvaldei ir tiesības nepieņemt šo iesniegumu".**

## Būvdarbu pabeigšanas iesniegumu apstrādes pilnveide

- BIS2 lietotājs būvvaldes vai institūcijas, kas pilda būvvaldes funkcijas, darbinieks, apstiprina kādu no sekojošajiem dokumentiem:
	- Akts par autoceļu pieņemšanu ekspluatācijā (autoceļu objektam);
	- Akts par būves pieņemšanu ekspluatācijā;
	- Akts par būves pieņemšanu pastāvīgā ekspluatācijā (autoceļu objektam);
	- Akts par dzelzceļa infrastruktūras objekta pieņemšanu ekspluatācijā;
	- Akts par ēkas pieņemšanu ekspluatācijā;
	- Akts par elektronisko sakaru tīkla pienemšanu ekspluatācijā;
	- Akts par energoapgādes objekta pieņemšanu ekspluatācijā;
	- Akts par hidrotehnisko inženierbūvju pieņemšanu ekspluatācijā;
	- Akts par inženierbūves pieņemšanu ekspluatācijā;
	- Citas institūcijas izdots būves pieņemšanas akts;
	- Būvdarbu pabeigšana ar atzīmi paskaidrojuma rakstā vai apliecinājuma kartē.
- Ja būvniecības lietā nav nevienas apstiprinātas izziņas par būves neesību kaut vienai no dokumentā iekļautajām būvēm, kurām būvniecības veids ir "Nojaukšana", lietotājam atrādīs kļūdas paziņojumu ("**Nav iespējams pieņemt ekspluatācijā, pirms ir apstiprinātas visas nepieciešamās izziņas par būves neesību**"), kas liedz viņam apstiprināt attiecīgo dokumentu saskaņā ar esošo funkcionalitāti.
- Ja visām dokumentā iekļautajām būvēm ar būvniecības veidu "Nojaukšana" ir apstiprinātas izziņas par būves neesību, lietotājs var sekmīgi apstiprināt attiecīgo dokumentu, saskaņā ar esošo funkcionalitāti. Apstiprinot dokumentu, sistēma maina arī tā pamatojuma dokumenta statusu, saskaņā ar esošo funkcionalitāti.

# Izzinas par būves neesību izsniegšanas darba uzdevuma automātiska izveide

• Sistēmas apstrādājot būvdarbu pabeigšanas iesniegumus, automātiski izveidos darba uzdevumus izziņas par būves neesību izsniegšanai, ja iesniegumā ir iekļauta būves nojaukšana, lai būves dzēšanai no kadastra tiktu **obligāti** izsniegta izziņa par būves neesību.

1. Ja no BISP puses iesniedz kādu no iesnieguma veidiem 'Apliecinājums par būves gatavību ekspluatācijai' vai 'Būvdarbu pabeigšanu PR/AK', sistēmas sinhronizācija process izveido papildu darba uzdevumu atbildīgajai būvvaldei "Izziņas par būves neesību izsniegšana" ar tādu pašu izpildes termiņu kā attiecīgā iesnieguma izskatīšanai, ja kaut vienai būvei iesniegumā izpildās šādi nosacījumi (darba uzdevums netiek veidots, ja nav nevienas tādas būves):

- ✓ Būvniecības veids ir "Nojaukšana";
- ✓ Būve nav iekļauta kādā no aktuālajiem (iesniegtajiem vai apstiprinātajiem) iesniegumiem par būves neesību;
- $\checkmark$  Būve nav iekļauta kādā no apstiprinātajām izziņām par būves neesību.

2. Ja lietotājs iesniedz dokumentu atkārtoti (pēc Gaidīt uz klientu):

- Ja 1. punktā uzskaitītie nosacījumi ir aktuāli kaut vienai būvei, un neeksistē ar doto dokumentu saistīts neizpildīts darba uzdevums "Izziņas par būves neesību izsniegšana", sistēma veido jaunu šādu darba uzdevumu;
- Ja 1. punktā uzskaitītie nosacījumi ir aktuāli kaut vienai būvei, un eksistē ar doto dokumentu saistīts neizpildīts darba uzdevums "Izziņas par būves neesību izsniegšana", sistēma neveido jaunu šādu darba uzdevumu;
- Ja 1. punktā uzskaitītie nosacījumi nav aktuāli nevienai būvei, un eksistē ar doto dokumentu saistīts neizpildīts darba uzdevums "Izziņas · par būves neesību izsniegšana", sistēma atzīmē šo darba uzdevumu kā izpildītu.
- Lietotājs var uzsākt darba uzdevuma izpildi un izpildīt darba uzdevumu, piesaistot būvniecības lietā izveidotu dokumentu "Izziņa par būves neesību". No darba uzdevuma izpildes dialoga loga var būvniecības lietai pievienot jaunu izziņu par būves neesību ar pamatojuma dokumentu. (Sistēmā papildināts, kādus pamatojuma dokumentu var norādīt.)

#### Iespēja iesniegt iesniegumu par būves neesību paziņojuma par būvniecību gadījumā

- Paziņojuma par būvniecību gadījumā, stadijās "**Būvdarbi**" un "**Nodošana ekspluatācijā**" BISP lietotājs papildus esošajai funkcionalitātei var izveidot arī dokumentu "Iesniegums par būves neesību".
	- Iesnieguma saturs un apstrāde ir saskaņā ar esošo funkcionalitāti.

• Atgādinājums! Ja Būvniecības lietas stadija ir jau "**Ekspluatācijā**", tad "Iesniegums par būves neesību" jāpieprasa bez lietas.

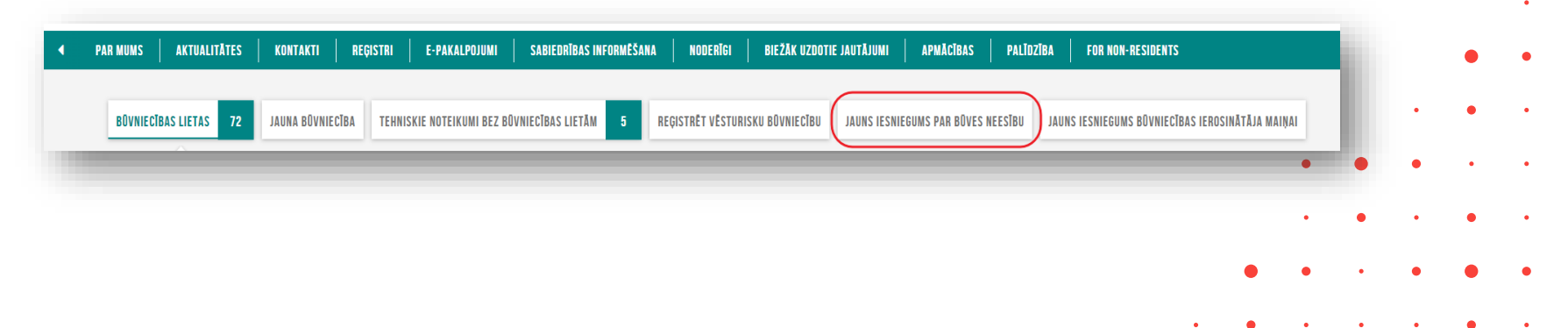

## Iesniegumu par būves neesību ārpus būvniecības lietām iesniegšanas ierobežošana

- Ja BISP lietotājs izvēlās "Jauns iesniegums par būves neesību" ārpus būvniecības lietas un veido iesniegumu par būves neesību bez būvniecības lietas.
	- Lietotājs ievada un izvēlās būvi, kas:
		- Ir iekļauta jebkurā esošajā atvērtajā būvniecības lietā;
		- Būvniecības lieta nav paziņojums par būvniecību;
		- Būvniecības lieta nav stadijā "Ideja".
	- Lietotājs nevar virzīties iesnieguma aizpildīšanā tālāk vai iesniegt iesniegumu, un redz kļūdas paziņojumu: "Būve ar kadastra apzīmējumu <kadastra numurs> ir iekļauta esošajā atvērtajā būvniecības lietā, tāpēc iesniegumu par būves neesību šobrīd var iesniegt tikai tās ietvaros."

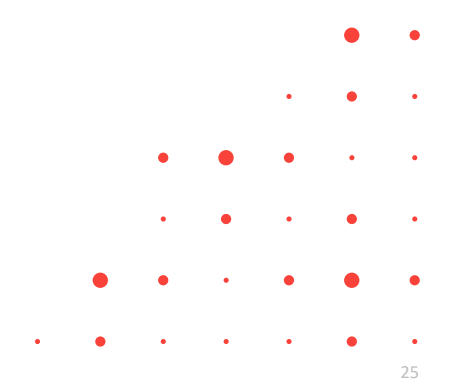

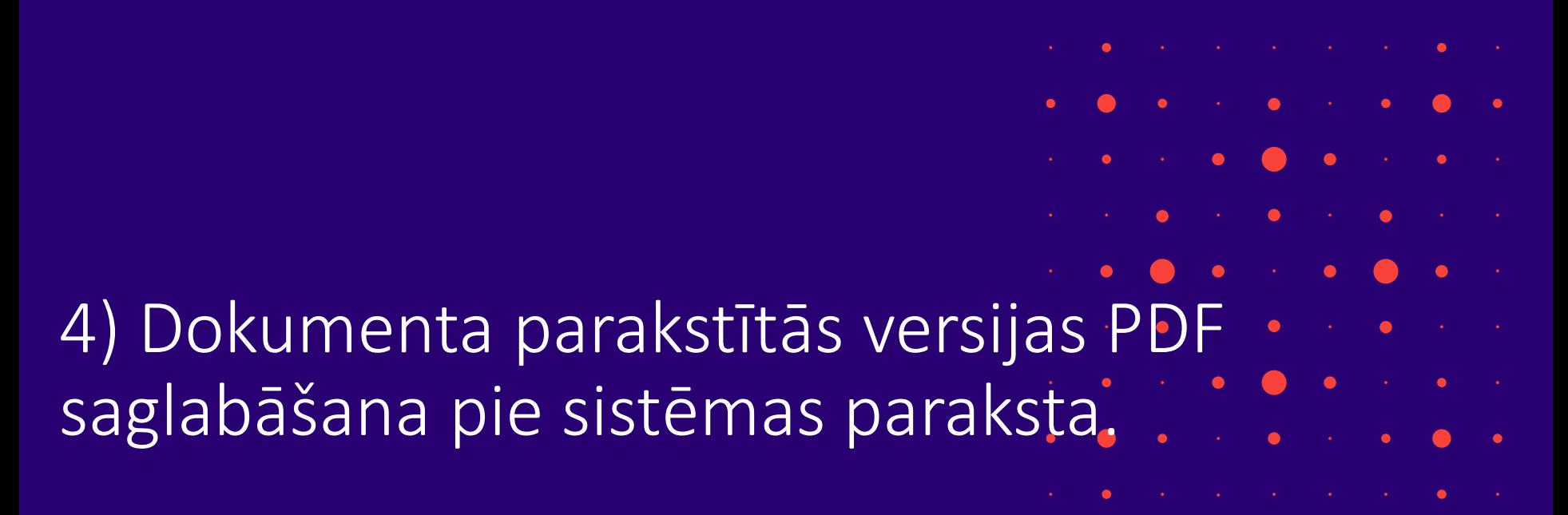

- PDF saglabāšana pie sistēmas parakstīšanas BIS2 un atrādīšana dokumenta vēsturē;
- Sistēmas paraksta pdf datnes attēlošana BISP.

## PDF saglabāšana pie sistēmas parakstīšanas BIS2

- Sistēma saglabā PDF failu pie sistēmas paraksta izveides, lai varētu saglabāt un vēlāk lejupielādēt sistēmas parakstīto lēmumu.
	- Kas BIS2 lietotājs vai sistēma, automātiskas lēmuma apstrādes (KPP) ietvaros, lēmuma dokumentos paraksta ar sistēmas parakstu saskaņā ar esošo funkcionalitāti:
		- Akceptējot, apstiprinot vai parakstot dokumentu;
		- Parakstot PN vai BUN izpildi.
	- Papildus esošajai funkcionalitātei:
		- Sistēma izveido lēmuma PDF datni (pati datne tiek veidota saskaņā ar esošo funkcionalitāti, ar tādu saturu, kāds šobrīd ir paredzēts) ar sistēmas parakstu un e-zīmogu;
			- Sistēma piesaista datni sistēmas parakstam.
- Sadaļā "Dokumenta vēsture" sistēmas parakstu sarakstā var arī lejupielādēt atbilstošo PDF datni, lai varētu apskatīties parakstītās lēmuma versijas ar vēsturiskiem datiem.
	- Ja attiecīgajam sistēmas parakstam ir piesaistīta PDF datne:
		- Lietotājs redz papildu lejupielādēšanas pogu;
		- var lejupielādēt sistēmas parakstam piesaistīto PDF datni.

#### Kur BIS2 pie dokumenta atrast ar sistēmas parakstu parakstīto PDF?

• Dokumentā zem pogas <**Citas darbības**> jāizvēlas opcija <**Dokumentu vēsture**>.

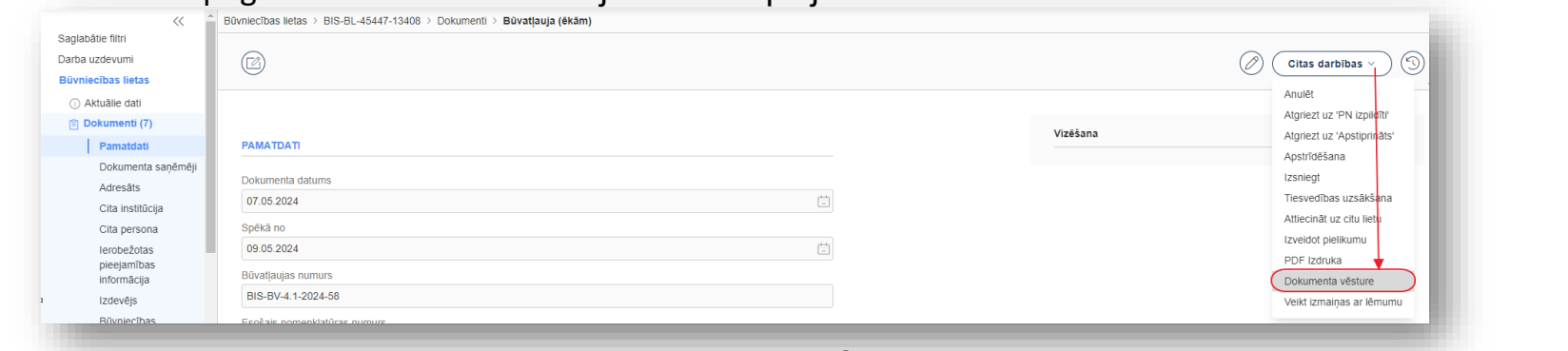

• Dokumenta vēstures saraksts ar iespēju lejupielādēt pdf.

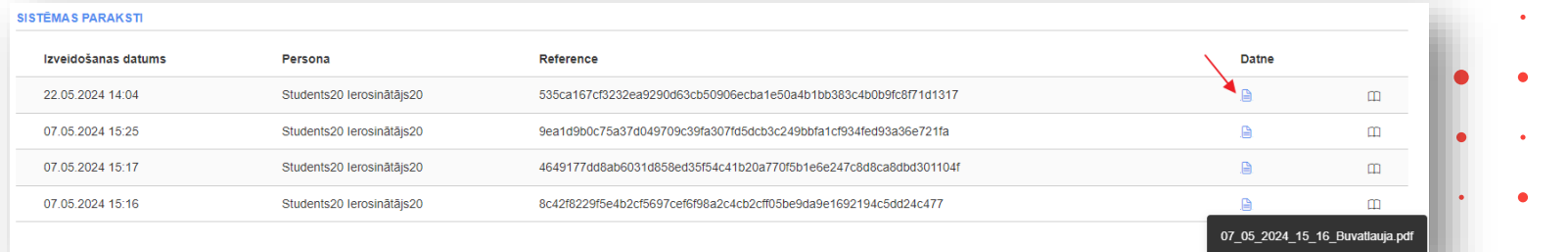

28

#### Sistēmas paraksta pdf datnes attēlošana BISP

- Ar sistēmas parakstu parakstīto PDF datņu attēlošana dokumentu vēsturē
	- Ja Būvniecības lietas sadaļā "Dokumenti" lietotājam ir pieeja atvērt dokumentu, un ja dokumentam ir saglabāta dokumenta versija/as ar piesaistītām PDF datnēm, tad būs redzama poga <**Dokumenta vēsture**> dokumenta skata apakšā. Lietotājs var piespiest pogu un atvērt sarakstu ar dokumentu versijām.
	- Dokumentu vēstures sarakstā var redzēt dokumenta versiju, ja tai ir piesaistīta vismaz viena PDF datne. Ja vienai versijai ir vairākas PDF datnes (piemēram, vairāki parakstītāji), no tām lietotājs redz tikai jaunāko. - Piemēram, Būvatļaujai dokumentu vēstures ieraksti būs vairāki - par katru atzīmi savs ieraksts.
		- Katram dokumenta versijas ierakstam lietotājs redz:
			- Parakstīšanas datumu un laiku;
			- Parakstītāja vārdu, uzvārdu;
			- Organizācijas nosaukumu;
			- Lejupielādes saiti.

#### Kur BISP pie dokumenta atrast ar sistēmas parakstu parakstīto PDF?

• Atverot dokumentu, jānospiež poga <**Dokumenta vēsture**>.

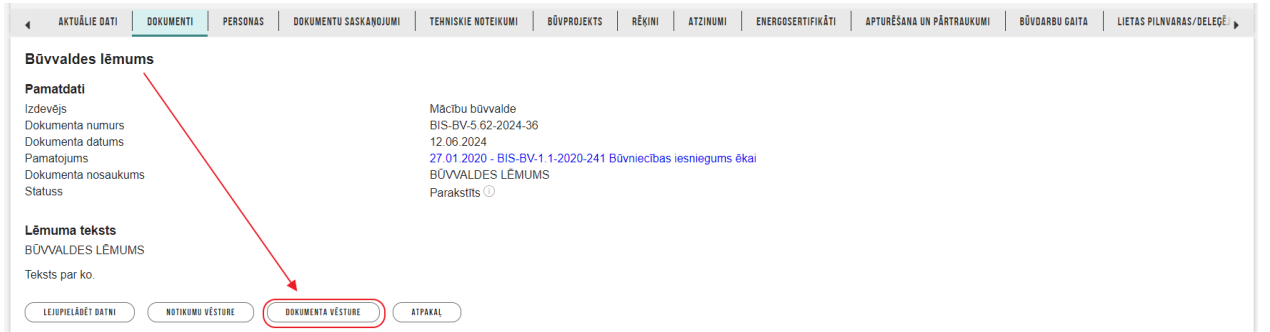

• Dokumenta vēstures saraksts ar iespēju lejupielādēt pdf.

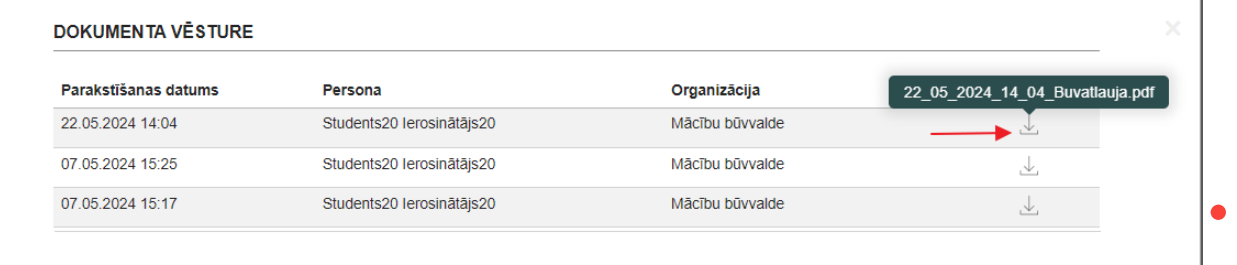

# 5) Informācija par paziņojumu izsūtīšanu un atrādīšanu:

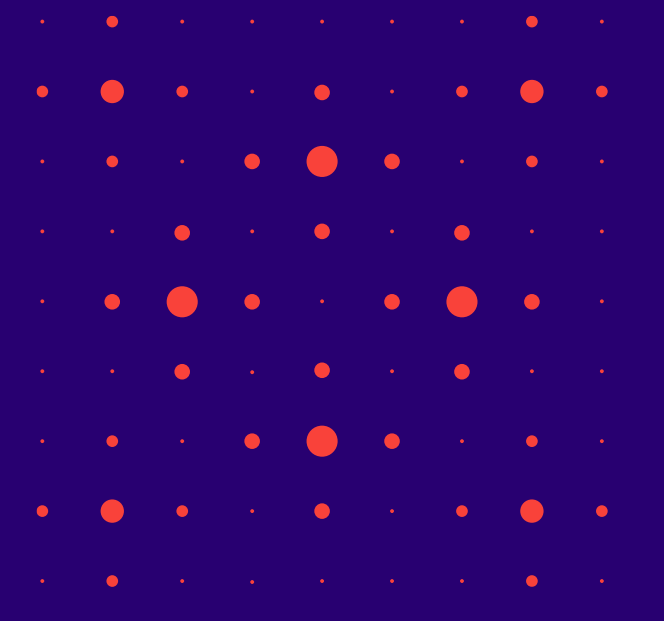

- Paziņojumi par publiskas ēkas periodisko tehniskās apsekošanas (PTA) termiņiem;
- Paziņojumu atrādīšanas, grupēšanas, uzstādījumu un atteikšanās izmaiņas BISP.

## Paziņojumi par publiskas ēkas periodisko tehniskās apsekošanas (PTA) termiņiem

- Būvniecības informācijas sistēmā sākot ar 2024.gada 12.jūniju sāka izsūtīt automātiski atgādinājumi **publisko ēku īpašniekiem** veikt to īpašumā esošo ēku **periodisko tehnisko apsekošanu**.
	- Sistēma nosūta paziņojumu "Atlikuši 6 mēneši" publiskas ēkas īpašniekiem par PTA termiņu;
	- Sistēma nosūta paziņojumu "Atlikuši 3 mēneši" publiskas ēkas īpašniekiem par PTA termiņu;
	- Sistēma nosūta paziņojumu "Pienācis termiņš" publiskas ēkas īpašniekiem par PTA termiņu.
- Būvvaldes pārstāvis redz publiskās ēkas īpašniekiem nosūtīto atgādinājuma paziņojumu par PTA termiņu BIS2 – kopējā paziņojumu sadaļā un Ekspluatācijas lietas sadaļā «Nosūtītie paziņojumi».

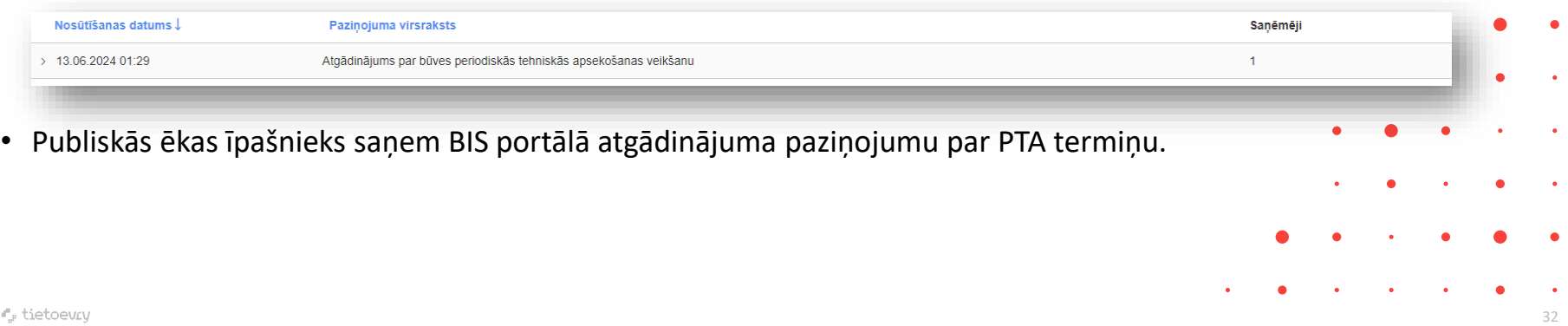

## Atgādinājums par būves periodiskās tehniskās apsekošanu BISP

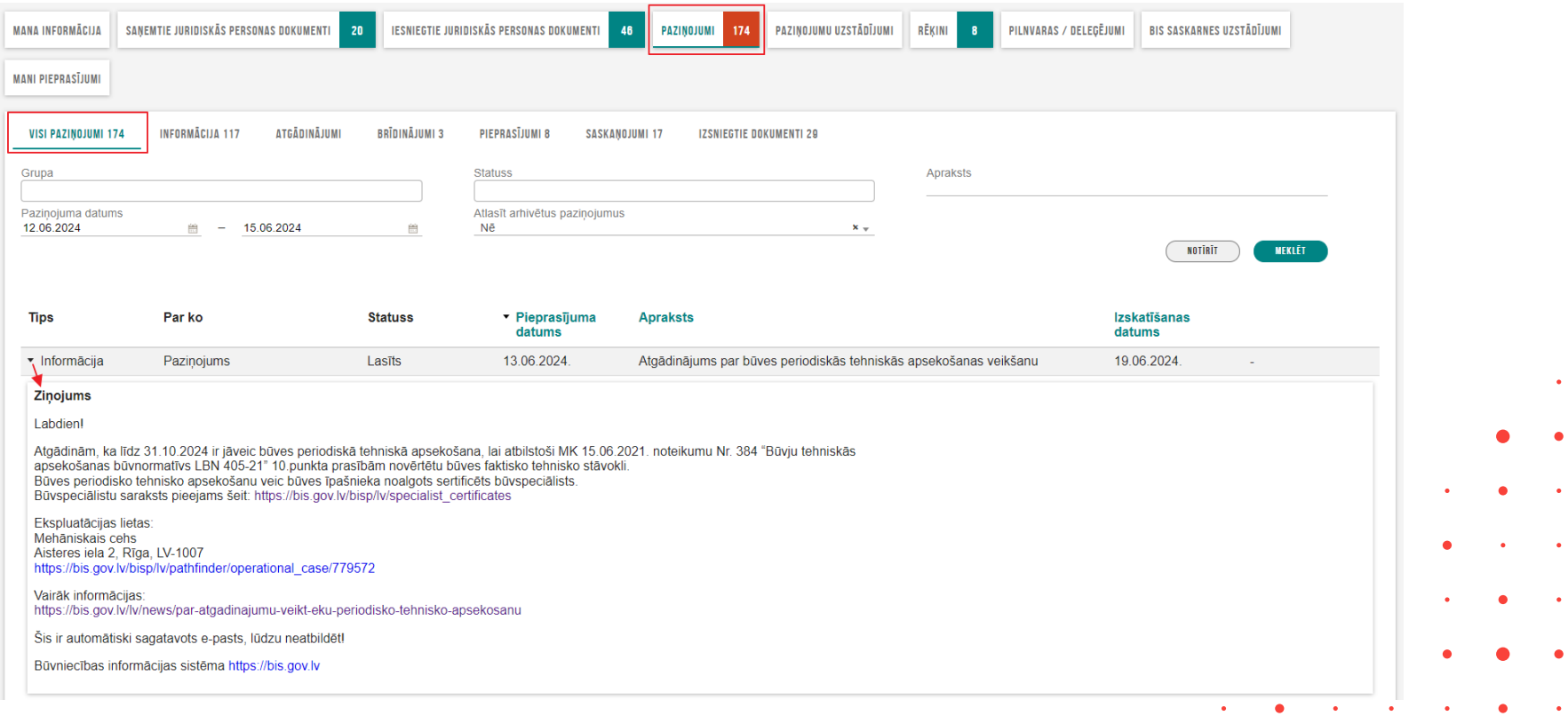

#### Par atgādinājumu veikt ēku periodisko tehnisko apsekošanu

- Atgādinām, ka līdz 31.10.2024 ir jāveic būves periodiskā tehniskā apsekošana, lai atbilstoši MK 15.06.2021. noteikumu Nr. 384 "Būvju tehniskās apsekošanas būvnormatīvs LBN 405-21" 10.punkta prasībām novērtētu būves faktisko tehnisko stāvokli.
	- Būves periodisko tehnisko apsekošanu veic būves īpašnieka noalgots sertificēts būvspeciālists.
		- Būvspeciālistu saraksts pieejams šeit: https://bis.gov.lv/bisp/lv/specialist\_certificates
- Vairāk informācijas lasīt BISP sadaļā "[Jaunumi](https://bis.gov.lv/lv/news)" ievietotajā materiālā "[Par atgādinājumu veikt ēku periodisko tehnisko apsekošanu](https://bis.gov.lv/lv/news/par-atgadinajumu-veikt-eku-periodisko-tehnisko-apsekosanu)", kur ir atbildes uz šādiem jautājumiem:
	- Kas ir atbildīgs par ēkas periodiskās tehniskās apsekošanas veikšanu?
	- Kurām ēkām ir veicama periodiskā tehniskā apsekošana?
	- Kas var veikt ēkas periodisko tehnisko apsekošanu?
	- Kāds ir periodiskās tehniskās apsekošanas apjoms?
	- Ko darīt, ja periodiskā tehniskā apsekošana jau ir veikta?

#### Periodiskās tehniskās apsekošanas atzinuma izveidošana

• Sertificēts būvspeciālists savā BISP profilā sadaļā «**Iesniegtie dokumenti**» nospiež pogu <**PIEVIENOT TEHNISKĀS APSEKOŠANAS ATZINUMU**>.

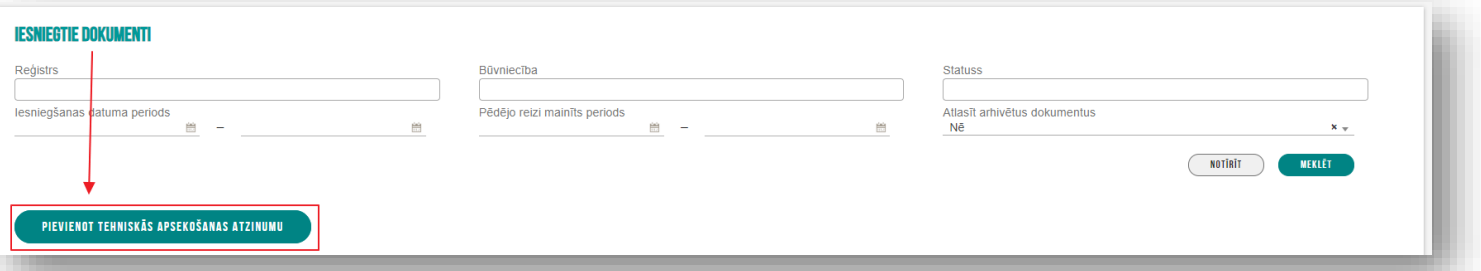

• Ievades solī «Atzinuma dati» jāieliek pazīme - Satur publisko ēku periodiskās tehniskās apsekošanas apjomu.

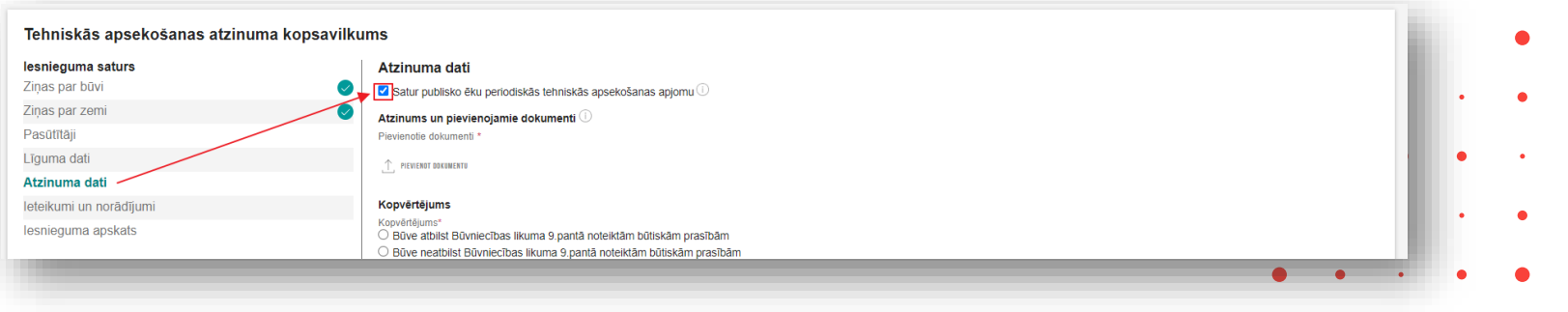

# Esošo paziņojumu pilnveide, administrēšana (BVKB)

- Paziņojumu šablona uzlabojumi, lai var ievadīt darbības un teksta grupas mainīgos, kas samazinātu kopējo paziņojumu skaitu, vienkāršotu un unificētu to saturu.
	- Paziņojumu šablona mainīgo pilnveide.
- Paziņojumu konfigurācijas pilnveide
	- BVKB administrators var konfigurēt paziņojumu saņēmēju loku, lai unificētu paziņojumu saņēmēju loku dažādām paziņojumu grupām un dotu iespēju vienkāršākām izmaiņām.
	- Paziņojumu saņēmēju konfigurācijas pielietošana.
- Paziņojumu vēstures pilnveide administrācijas
	- BVKB administrators var redzēt papildu informāciju par paziņojumu detalizētajā skatā, lai atvieglotu paziņojumu atsekojamību. T.i. paziņojumu vēstures sadaļā, atverot sistēmas paziņojumu detalizētajam skatam, papildus redz:
		- "BIS lieta" BIS lietas numurs, ja paziņojums ir saistīts ar būvniecības lietu, ekspluatācijas lietu vai mājas lietu;
		- "Portāla lietotājs" fiziskās personas vārds un uzvārds vai juridiskās personas nosaukums, ja paziņojums ir nodots portālā;
		- "Izlasīts" vai portālā ir izlasīts ("Jā" vai "Nē").

#### Paziņojuma saņēmēja adrese

- Saņēmēja adrese ir:
	- Ja saņēmējs ir fiziskā persona:
		- Ja paziņojums ir jāsūta uz e-adresi, un fiziskajai personai tā ir aktīva, tad fiziskās personas e-adrese saskaņā ar esošo funkcionalitāti;
		- Ja paziņojums ir jāsūta uz e-pastu, tad fiziskās personas galveno e-pastu, kas ir norādīta fiziskās personas profilā (vai BIS lietas vai konkrētā dokumenta kontaktinformācijā, ja tāda ir speciāli norādīta atšķirīga);
	- Ja saņēmējs ir juridiskā persona:
		- Ja paziņojums ir jāsūta uz e-adresi, un juridiskai personai tā ir aktīva, tad juridiskās personas e-adrese saskaņā ar esošo funkcionalitāti;
		- Ja paziņojums ir jāsūta uz e-pastu, tad juridiskās personas galveno e-pastu, kas ir norādīta juridiskās personas profilā (vai BIS lietas vai konkrētā dokumenta kontaktinformācijā, ja tāda ir speciāli norādīta atšķirīga);
- Paziņojumus sūta saņēmējam, atbilstoši attiecīgās, paziņojuma konfigurācijā norādītās, vides (BIS1, BIS2, BISP) profila iestatījumiem.
- Ja viena persona ir atlasīta kā saņēmējs vairākkārt, vienāda satura paziņojums tiek sūtīts tikai vienā eksemplāra.

#### Iespēja atteikties no e-pasta paziņojumiem BL

- BISP lietotājs strādājot ar būvniecības lietu, var norādīt, ka nevēlās saņemt e-pasta paziņojumus, lai mazinātu e-pastu daudzumu lietotājiem, kas nevēlās tos saņemt.
	- **Būvniecības lietas** sadaļā "**Paziņojumi**" pieejama poga <**Paziņojumu saņemšanas konfigurācija**>, ja:
		- Lietotājs darbojas savā fiziskās personas profilā un viņam ir tiesības piekļūt būvniecības lietai;
		- Lietotājs darbojas juridiskās personas profilā un viņam ir tiesības piekļūt būvniecības lietai kā juridiskās personas paraksttiesīgai personai;
		- Lietotājs darbojas juridiskās personas profilā un viņam ir tiesības piekļūt būvniecības lietai kā deleģētam pārstāvim, kam ir tiesības pārstāvēt juridisko personu kā būvniecības ierosinātāju.
	- Piespiežot pogu <**Paziņojumu saņemšanas konfigurācija**> redz opciju: "**Sūtīt šim lietotājam uz e-pastu un/vai e-adresi tikai paziņojumus par lēmumiem**";
		- Jaunajām un esošajām būvniecības lietām, opcija ir izslēgta;
		- Lietotājam ir iespēja to ieslēgt vai izslēgt, un saglabāt konfigurāciju.
	- Ja opcija ir ieslēgta, sistēma, gatavojot paziņojumu par attiecīgo būvniecības lietu papildus esošajai funkcionalitātei:
		- veido e-pasta un/vai e-adreses paziņojumu lietotājam, ja saskaņā ar esošo funkcionalitāti tiek sūtīts lēmuma dokuments;
		- neveido e-pasta un/vai e-adreses paziņojumu attiecīgajam lietotājam citu paziņojumu gadījumos.

#### Kur iespēja atteikties no e-pasta paziņojumiem BL?

• Būvniecības lietas sadaļā "Paziņojumi" poga <Paziņojumu saņemšanas konfigurācija>.

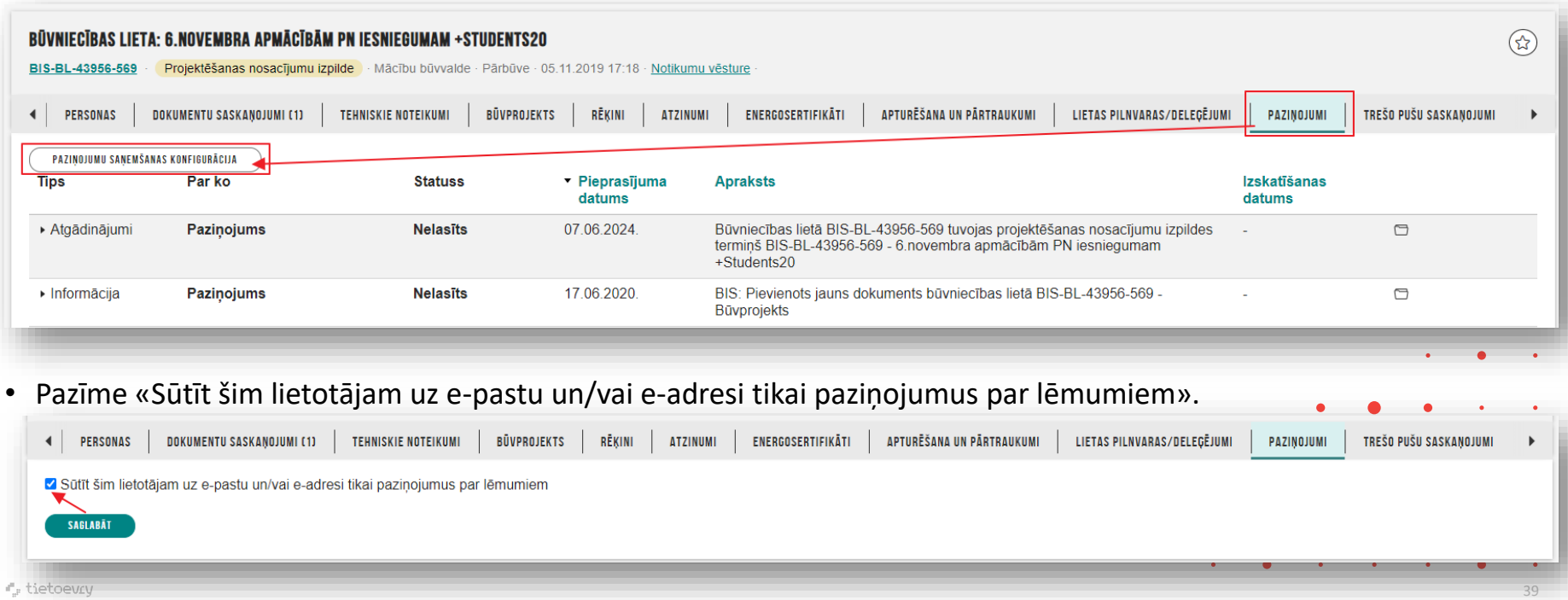

#### Paziņojumu sadalīšana pēc tipa

- BISP lietotājs var precīzāk meklēt un atlasīt paziņojumus savā profilā, lai padarītu BISP paziņojumu sarakstu pārskatāmāku un informatīvāku, ja lietotājam ir daudz paziņojumu.
	- Sadaļā "Paziņojumi" var redzēt apakšsadaļas, kas atbilst paziņojuma **tipam**:
		- Visi paziņojumi;
		- Informācija;
		- Atgādinājumi;
		- Brīdinājumi;
		- Pieprasījumi;
		- Saskaņojumi;

€, t

• Izsniegtie dokumenti.

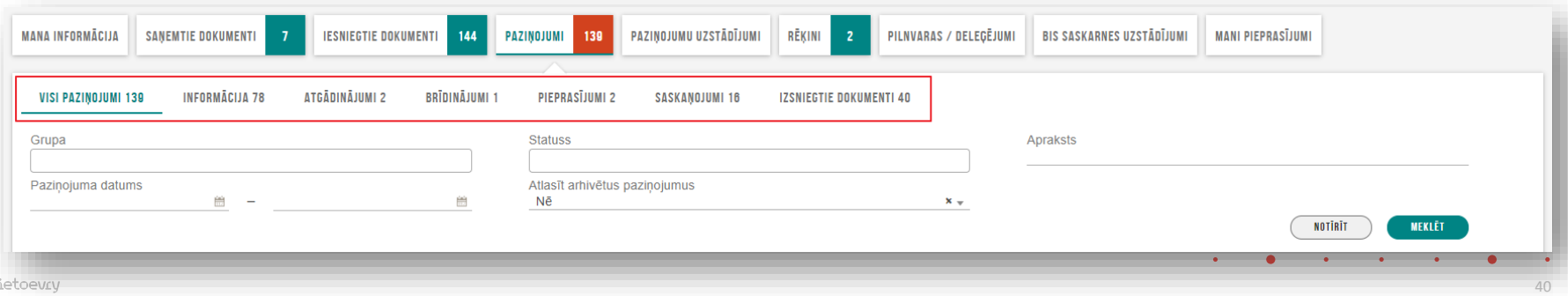

## Paziņojumu atlases pilnveide

- Katrā apakšsadaļā ir tikai tie paziņojumi, kas atbilst izvēlētajam tipam, kā arī nelasīto paziņojumu skaitu katrā.
- Apakšsadaļā "Visi paziņojumi" lietotājs redz visus paziņojumus, neatkarīgi no tipa (ieskaitot saskaņojumus).
	- Lietotājs redz kolonnu "Tips" tikai apakšsadaļā "Visi paziņojumi". (Lietotājs nevar meklēt pēc tipa.)
- Lietotājs var meklēt paziņojumus pēc **grupas** (var nenorādīt nevienu, vai norādīt vienu, vai vairākas vērtības). Pieejamo grupu saraksts:
	- BIS masveida apziņošana;
	- Ekspluatācijas un māju lietas paziņojumi;
	- Paziņojumi par dokumentu apstiprināšanu/noraidīšanu;
	- Pazinojumi par dokumentu izsniegšanu/iesniegšanu;
	- Paziņojumi par dokumentu saskaņošanu (no organizāciju puses);
	- Paziņojumi par termiņa beigām;
	- Paziņojumi sertificētajiem speciālistiem;
	- Pilnvaru un deleģējumu paziņojumi;
	- Saskaņošanas paziņojumi (starp dalībniekiem)
	- Sistēmas paziņojumi;
	- Citi informatīvi paziņojumi.
- Paziņojumu sarakstā nav vairs poga <Paziņojumu uzstādījumi>. Tā ir pārvietota zem sadaļas "**Mana informācija**".

#### Paziņojumu uzstādījumu sadaļa BISP

- BISP lietotājs var konfigurēt paziņojumu uzstādījumus, sadalītus pa grupām, lai padarītu BISP paziņojumu uzstādījumu sarakstu pārskatāmāku.
	- BISP galvenajā panelī blokā "**Mani dati**", izvēloties kādu no apakšsadaļām, piemēram "**Mana informācija**" vai "**Paziņojumi**". Kur tālāk būs pieejama sadaļa "**Paziņojumu uzstādījumi**".

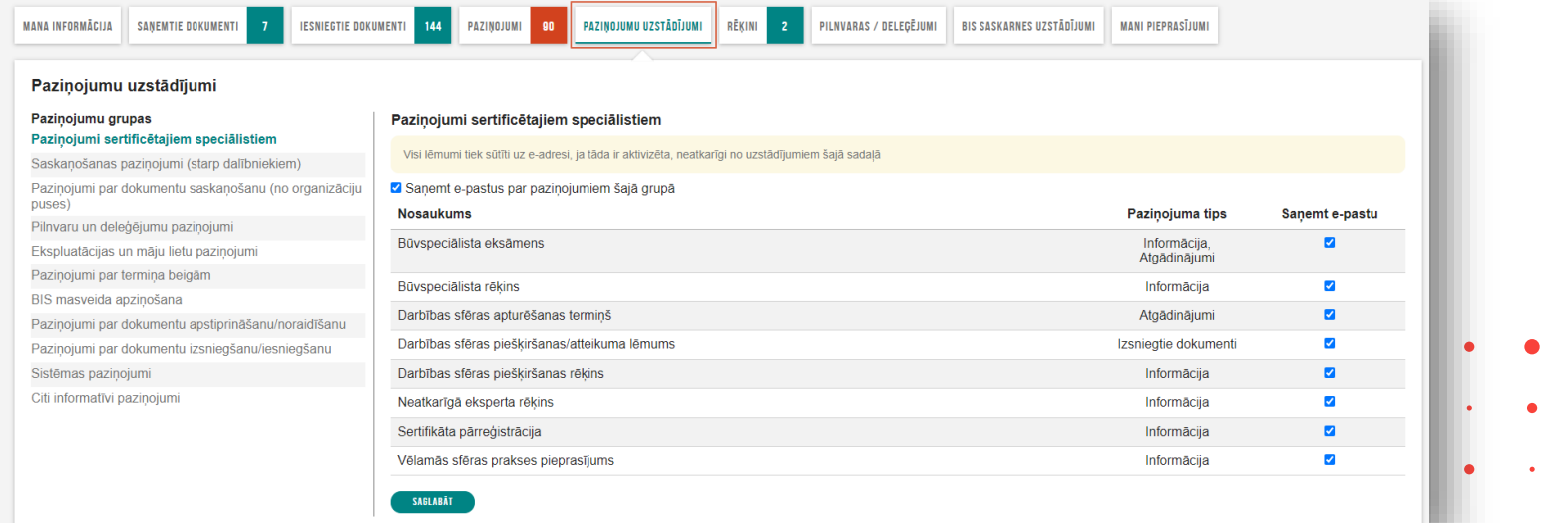

#### Pazinojumu uzstādījumi BISP

- Sadaļa "**Paziņojumu uzstādījumi**" pieejamas apakšsadaļas, kas atbilst **paziņojumu grupām**. Katrā apakšsadaļā:
	- Lietotājs var ieslēgt un izslēgt visus paziņojumus grupā ("Saņemt e-pastus par paziņojumiem šajā grupa", ieslēgts pēc noklusējuma);
	- Lietotājs redz sarakstu ar paziņojumu apakšgrupām, kas atbilst izvēlētajai grupai, un kurās ir paziņojumi, kuriem saņēmēja veids satur "BISP";
	- Lietotājs redz paziņojuma tipu katrai no apakšgrupām (ja vienas paziņojumu apakšgrupas dažādiem paziņojumu veidiem ir dažādi paziņojumu tipi, tiek uzskaitīti visi atbilstošie tipi, atdalīti ar komatu);
	- Ja šīs grupas e-pastu saņemšana ir ieslēgta, lietotājs var individuāli ieslēgt vai izslēgt atsevišķu paziņojumu apakšgrupu (visu paziņojumu veidu, kuriem ir attiecīgā apakšgrupa) saņemšanu uz e-pastu;
	- Ja šīs grupas e-pastu saņemšana ir izslēgta, lietotājs nevar ieslēgt un izslēgt atsevišķu paziņojumu saņemšanu uz e-pastu;
	- Lietotājs redz piezīmi: "Visi lēmumi tiek sūtīti uz e-adresi, ja tāda ir aktivizēta, neatkarīgi no uzstādījumiem šajā sadaļā";
	- Lietotājs var saglabāt uzstādījumus par attiecīgo paziņojumu grupu.

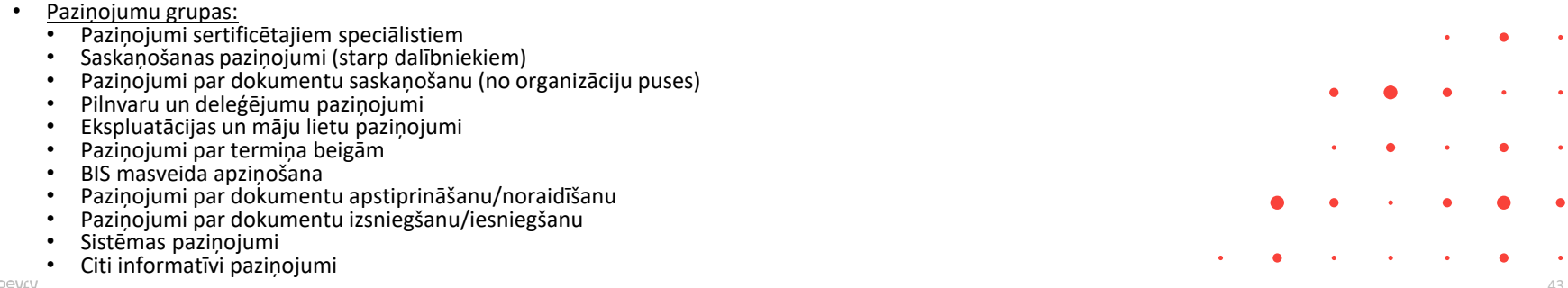

 $\bullet$ 

## Personu grupēšana paziņojumos

- Personu grupēšana paziņojumos par apdrošināšanas termiņu:
	- Ja vairākām apdrošinātām personām **vienā būvniecības lietā** vienā dienā tuvojas beigām apdrošināšanas termiņš, visas šīs personas iekļauj vienā paziņojumā "**Paziņojums par apdrošināšanas termiņa tuvošanos beigām**", izmantojot teksta grupu funkcionalitāti;
	- Ja vairākām apdrošinātām personām **vienā būvniecības lietā** vienā dienā beidzas apdrošināšanas termiņš, visas šīs personas iekļauj vienā paziņojumā "**Paziņojums par apdrošināšanas termiņa beigšanos**", izmantojot teksta grupu funkcionalitāti.
- Personu grupēšana paziņojumos par būvspeciālista sertifikāta statusu:
	- **Ja vienā dienā vienā būvniecības lietā** būvspeciālistiem notiek vairāku sertifikātu (vai sertifikātu sfēru) statusa maiņas, visas šīs maiņas ir jāiekļauj vienā attiecīgajā paziņojumā, izmantojot teksta grupu funkcionalitāti.
	- Attiecas uz pazinojuma veidiem:
		- "Paziņojums par būvdarbu līgumiem ar speciālistiem ar apturētiem/anulētiem sertifikātiem";
		- "Paziņojums par būvspeciālista sertifikāta sfēras statusa maiņu";
		- "Paziņojums par būvspeciālista sertifikāta statusa maiņu".

#### ➢ Citas drīzumā gaidāmās izmaiņas:

- $\checkmark$  Kontroles mehānisms, lai aktā uzrādītos ziņas par visām būvēm, tai skaitā par izziņas neesamību;
- $\checkmark$  Neaktuālo Būvprojekta saskaņojumu iekļaušana iesniegumā;
- $\triangleright$  Būves pase;
- ➢ Lietojamības uzlabojumi BISP dizainam;
- $\triangleright$  Kultūras pieminekļu atļaujas;
- $\triangleright$  BŽ ierakstu meklēšanas uzlabojumi;
- $\triangleright$  u.c.

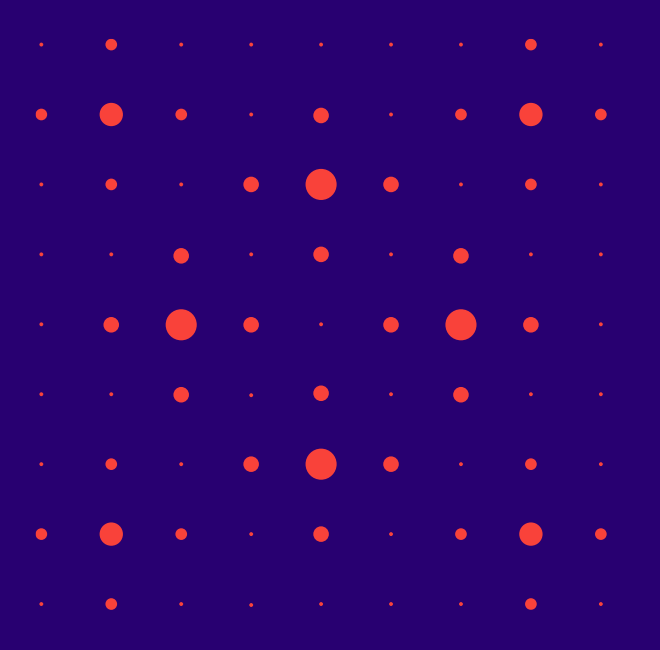

# Paldies par uzmanību!

Ieraksts būs pieejams BIS vebināru arhīvā [https://bis.gov.lv/apmacibas/apmacibu-video-arhivs/bis](https://bis.gov.lv/apmacibas/apmacibu-video-arhivs/bis-vebinaru-arhivs)[vebinaru-arhivs](https://bis.gov.lv/apmacibas/apmacibu-video-arhivs/bis-vebinaru-arhivs)

➢ **Aptaujas anketas<https://ej.uz/bis-aptauja>**

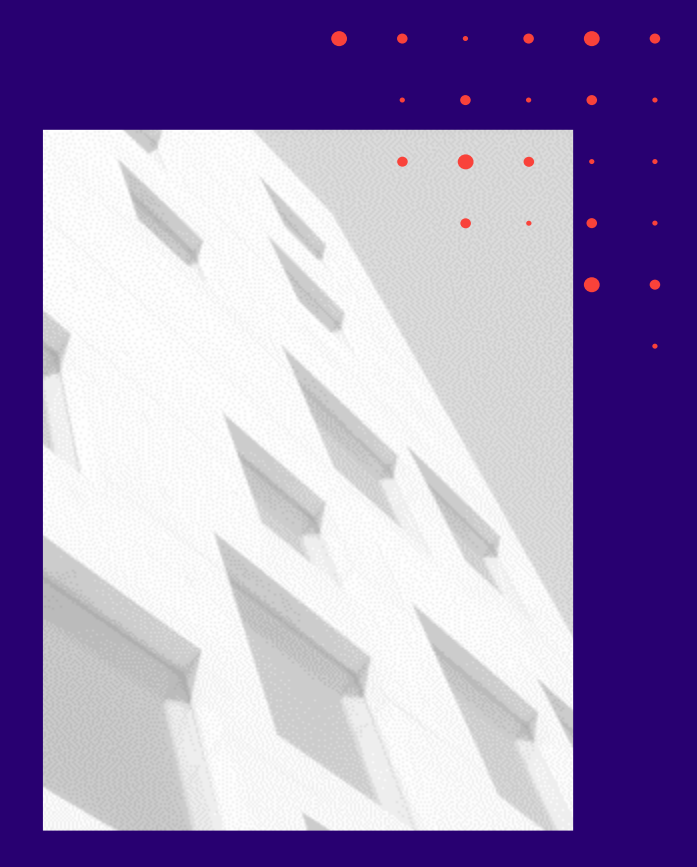